## *Quite Imposing Plus 5.0 / Quite Hot Imposing 5.0*

## *Tech sheet: Introducing Variable data merge*

Variable Data Merge reads a text file containing information, then uses that information to add text and pictures to a PDF. Text is added as if by the Stick On Text And Numbers function, and pictures are entire PDF pages, as if added by Stick On PDF Pages. The text file is called a "data source".

There are two ways to use Variable Data Merge.

- 1. With a master document. The master document is copied again and again, and each copy has different text or pictures added from the data source. This is similar to Data Merge/Mail Merge functions in many apps, such as Microsoft Word® and Adobe InDesign®.
- 2. With a normal document, which is not duplicated. Instead, the data source is used to add information to pages in the document. This is like using Stick On Text And Numbers/Stick On PDF Pages, but sticking different text or images on each page of the document (or each group of pages).

The text file contains "columns" of information, with a heading. The columns are separated by commas, tabs, or semi-colons (;). Consider this file:

Name,Company Name,State,Logo number Robert Smith,Printing Wins Inc, New York,2 Lisa Roberts,,California "Phillipa Thompson, Jr.",Images Matter,Mass,1

This uses commas to show these rows and columns

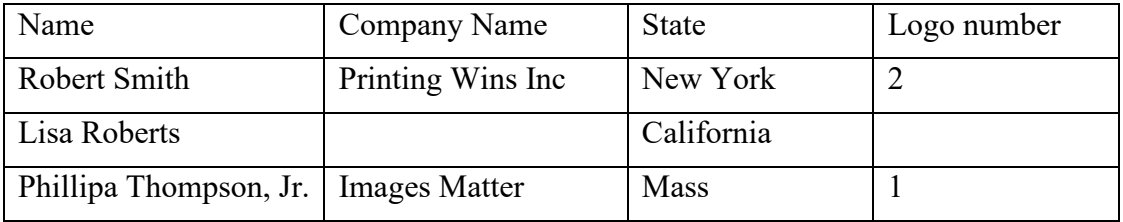

There are four lines in this file. The first line has the names of the columns. Column 1 is Name, Column 2 is Company Name, Column 3 is State and Column 4 is Logo number.

The other lines show three "records". You can see a few points of interest: Lisa Roberts has no company name, so you see two commas together (,,), and no Logo number. Phillipa Thompson, Jr. has a name containing a comma, so the entire name is put in straight quotes as "Phillipa Thompson, Jr."

Files like this are commonly exported from spreadsheet apps. Now, we choose **Variable Data Merge**.

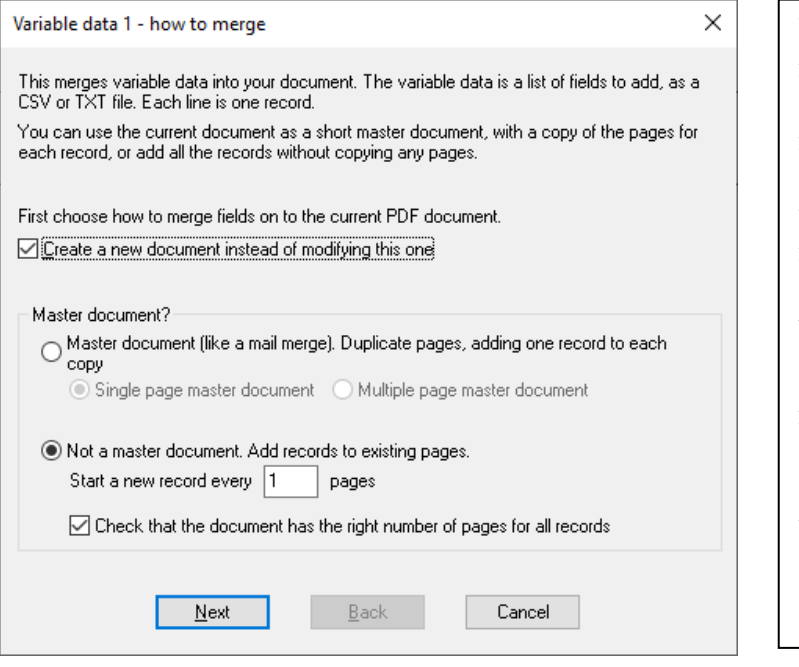

We first have to choose whether we have a master document or not. If we have a master document, it is usually just one page, but it might be more than one, for example front and back of a sheet. The *entire document* is the master, and if you choose "Single page master" the current document must have only one page. This is a simpler case and used to check the input.

If you choose **Not a master document** you need to choose how many pages in the current document are used for each record. The usual value is 1. You can choose whether an incorrect number of pages is an error.

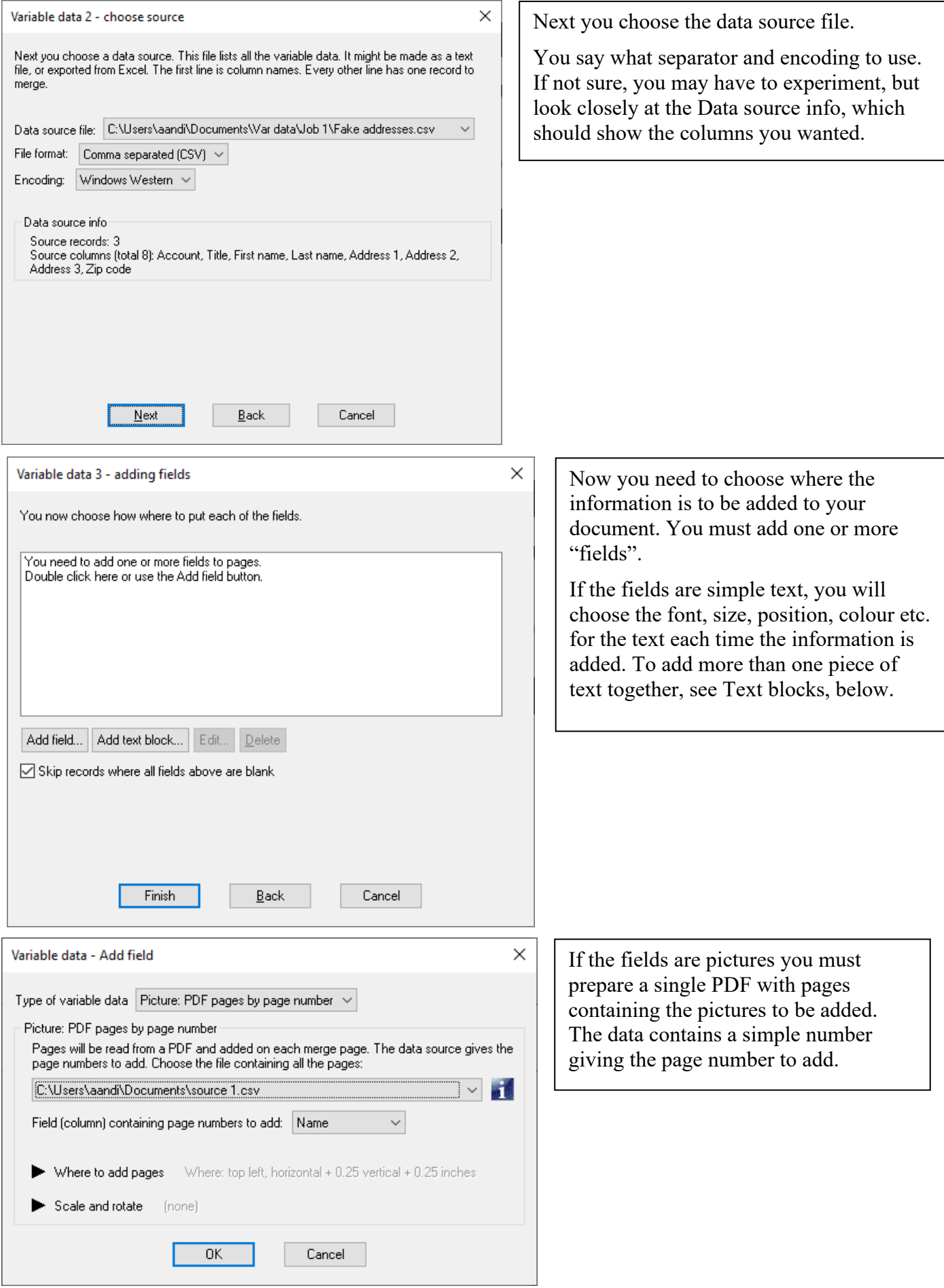

## **Text blocks**

Text blocks are a powerful feature of Variable data merge which allow you to create a block of text for applications such as mailing labels, with features including

- Preview of the block showing exactly how a record will appear
- Combine columns onto a single line
- If a line would be blank, optionally close up the gap
- Add extra text mixed with the columns

To show this we take a typical contact spreadsheet with columns Account, Title, First name, Last name, Address 1, Address 2, Address 3, Zip code. After defining the source, we go to the Variable data 3 – adding fields dialog and click **Add text block**.

On the Add text block dialog you will choose a block size, here 3 x 2 inches. The current page (in Acrobat only) will show a red box where the block is to be added. We type in the required offset on the page. We choose a font and size. Now we click **Text block layout**.

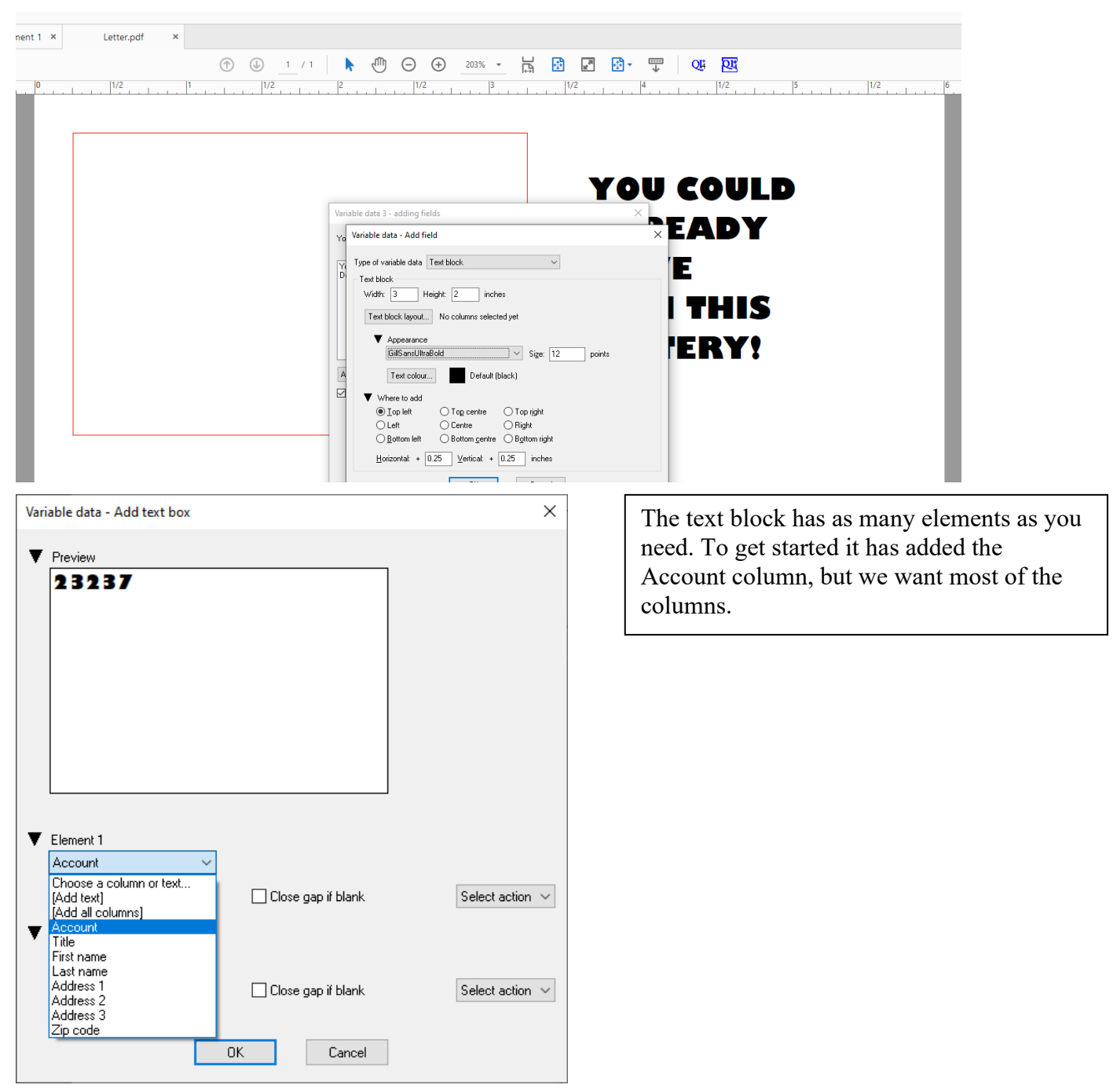

Variable data - Add text box

 $\blacktriangledown$  Element 3

 $\sqrt{1}$  ast name

 $\overline{\vee}$ 

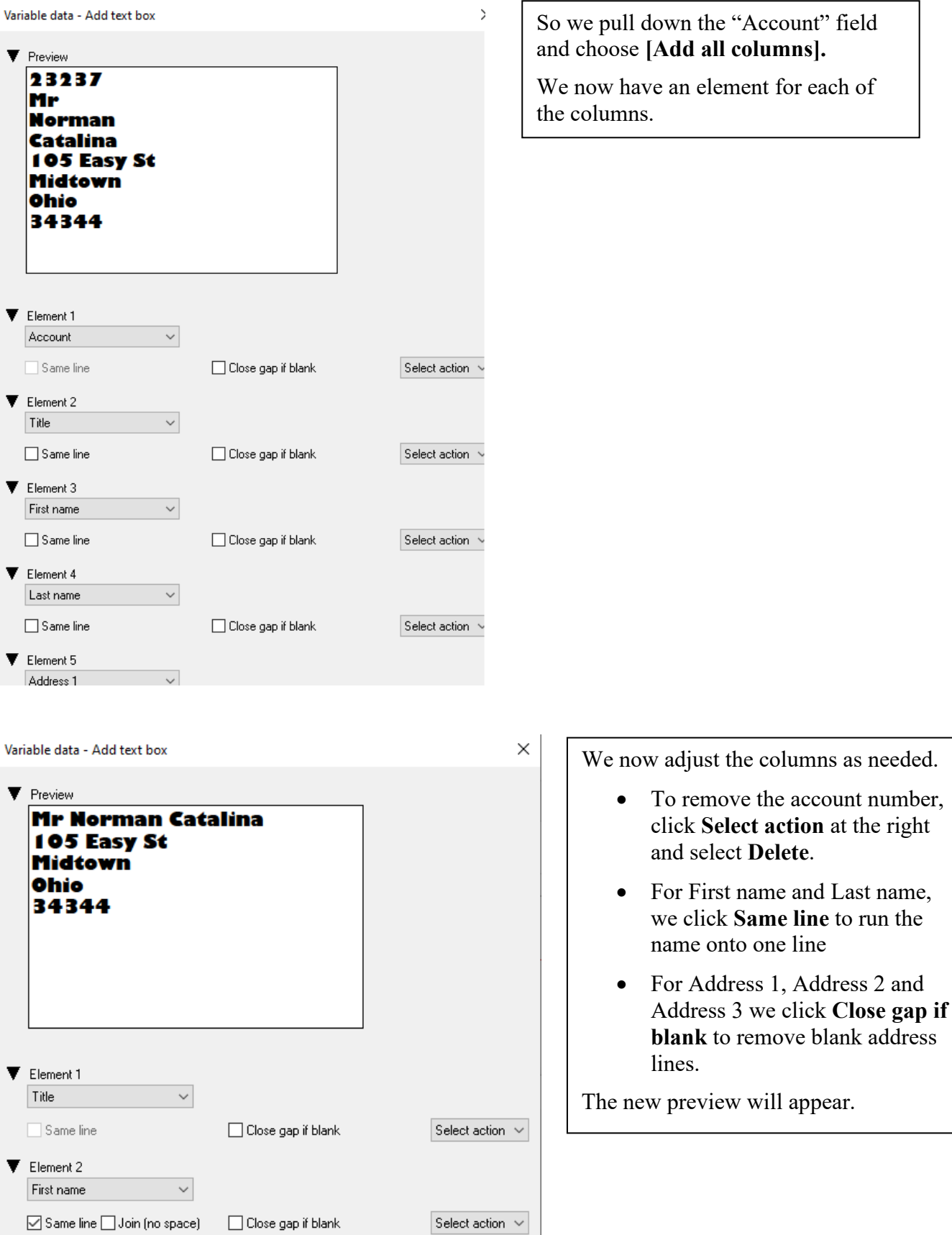

 $\bar{\rm{ }}$ 

You can have multiple text blocks, and mix them with simple text and picture fields too.